## **คู่มือการสมัคร Thai Care Cloud เพื่อใช้งาน Thai COC**

ปรเมษฐ แควภูเขียว นักวิชาการสาธารณสุขชำนาญการ โรงพยาบาลภูเขียวเฉลิมพระเกียรติ 0898411484 [poramat.pik@gmail.com](mailto:poramat.pik@gmail.com)

1. เข้าเว็บไซต์ Thai Care Cloud ที่ <https://www.thaicarecloud.org/>

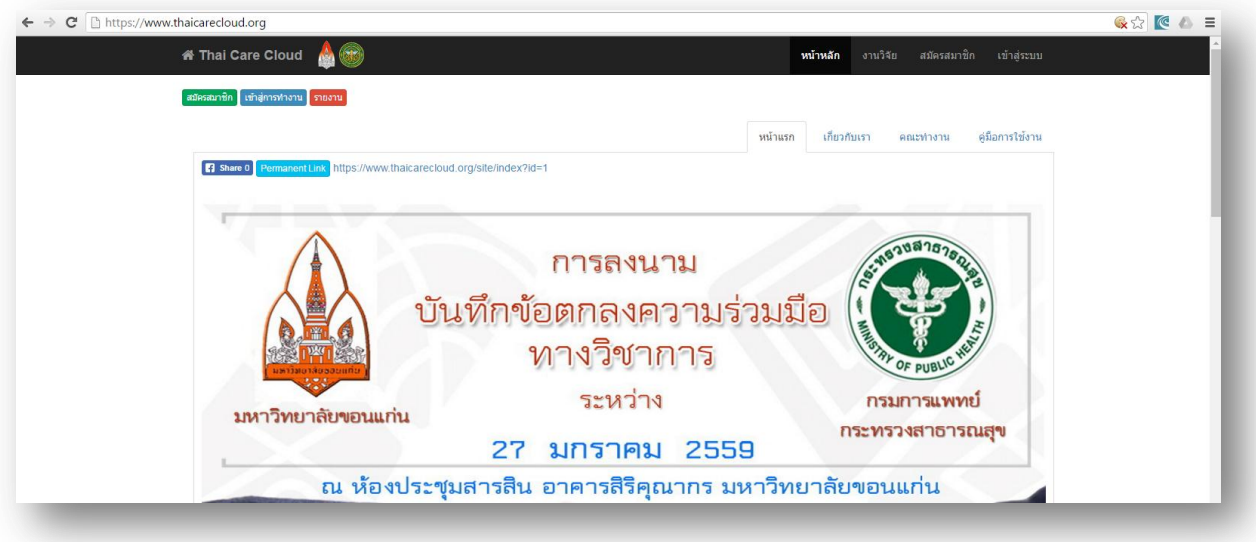

2. คลิกที่เมนู สมัครสมาชิก

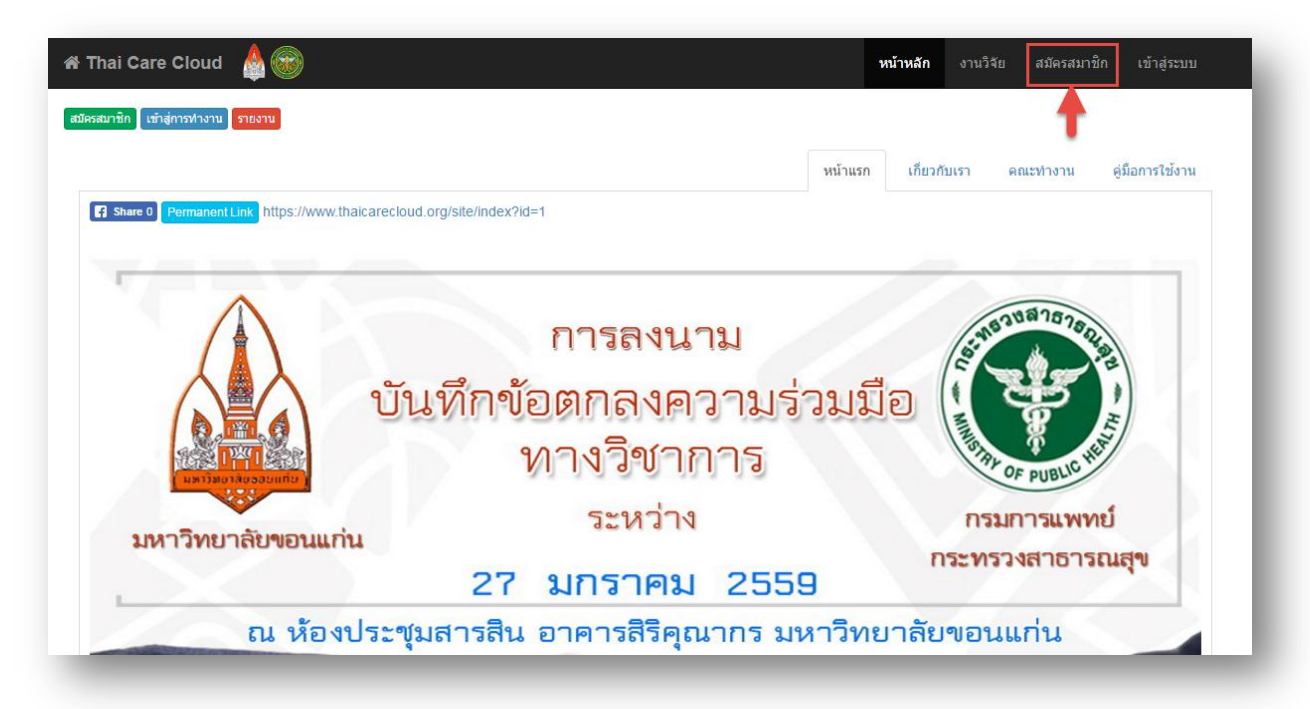

3. ข้อมูลเลขบัตรประชาชน และ รหัสผ่าน

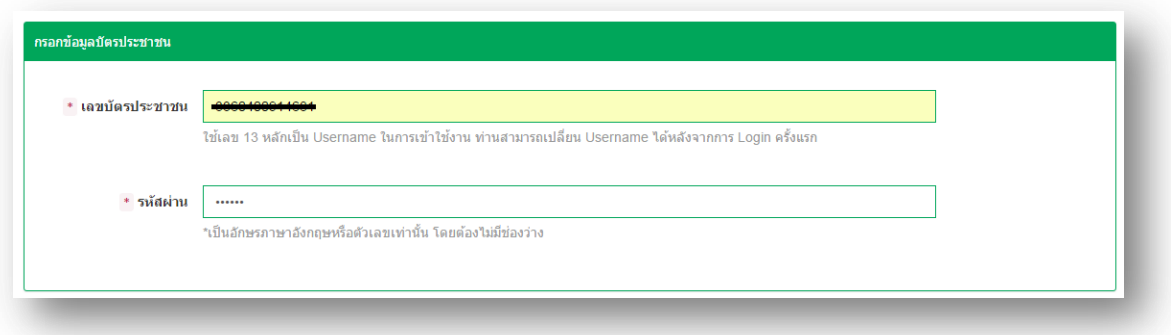

4. กรอข้อมูลชื่อและการติดต่อ

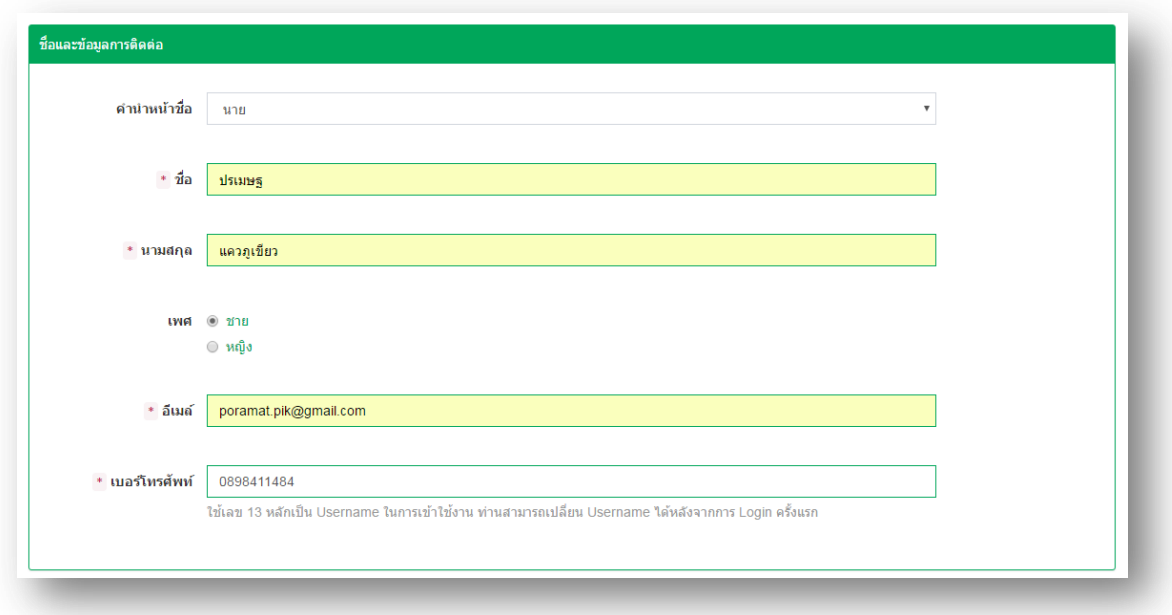

ให้ใส่ E-mail ที่ใช้งานจริงของตัวเองห้ามซ้ำกับคนอื่น

5. เลือกหน่วยงานสังกัดและบทบาท ดังรูป

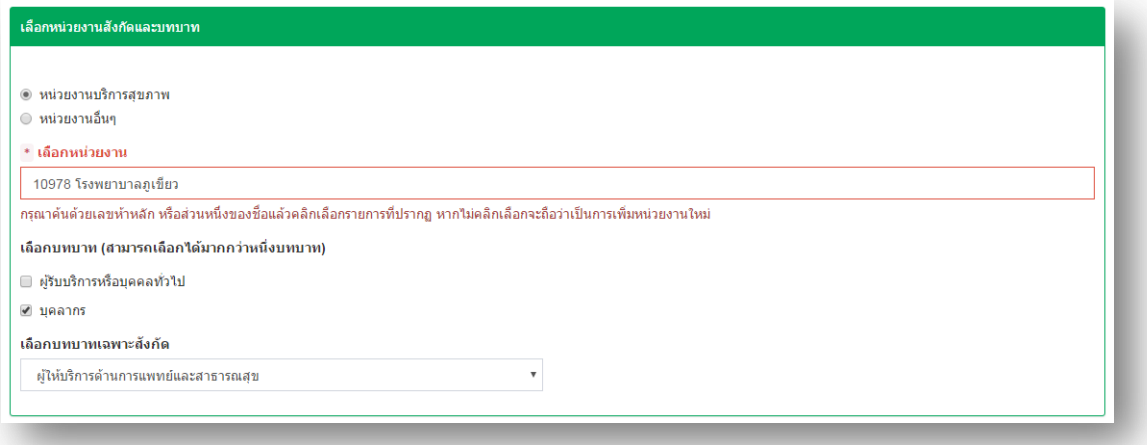

ให้เลือก หน่วยงานบริการสุขภาพ และในช่อง \* เลือกหน่วยงาน ให้พิมพ์รหัส 5 หลักของหน่วยงานลงไปแล้ว จะมีชื่อหน่วยงานขึ้นมาให้คลิกเลือกเลือกบทบาทเป็น บุคลากร และเลือกบทบาทเฉพาะสังกัดเป็น ผู้ให้บริการ ด้านการแพทย์และสาธารณสุข

6. อัพโหลดเอกสารสำคัญ

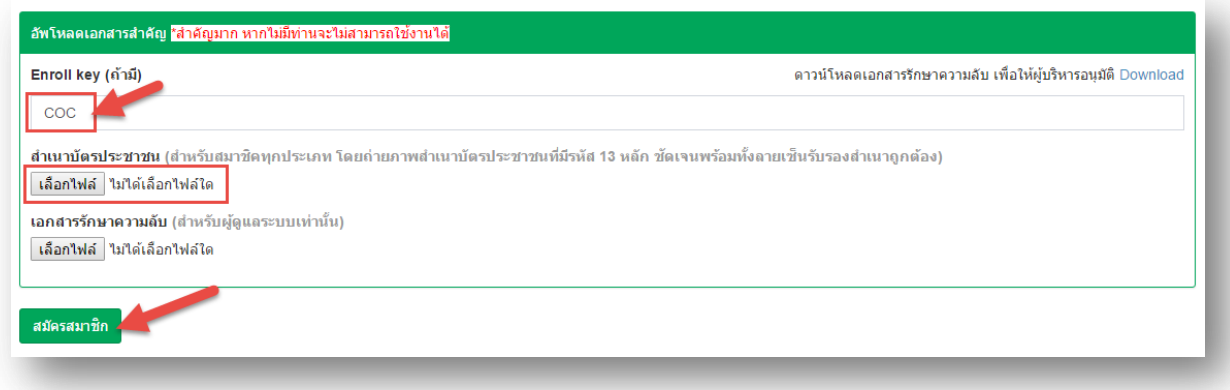

ในช่อง Enroll Key ให้ใส่ COC

และให้ถ่ายภาพสำเนาบัตรประชาชนพร้อมรับรองสำเนาแล้ว อัพโหลดภาพโดยคลิกที่ปุ่มเลือกไฟล์ จากนั้นให้คลิกปุ่มสมัครสมาชิก

7. จากนั้นระบบจะแจ้งผลการสมัครสมาชิก Username และ Password ที่เข้าใช้งาน

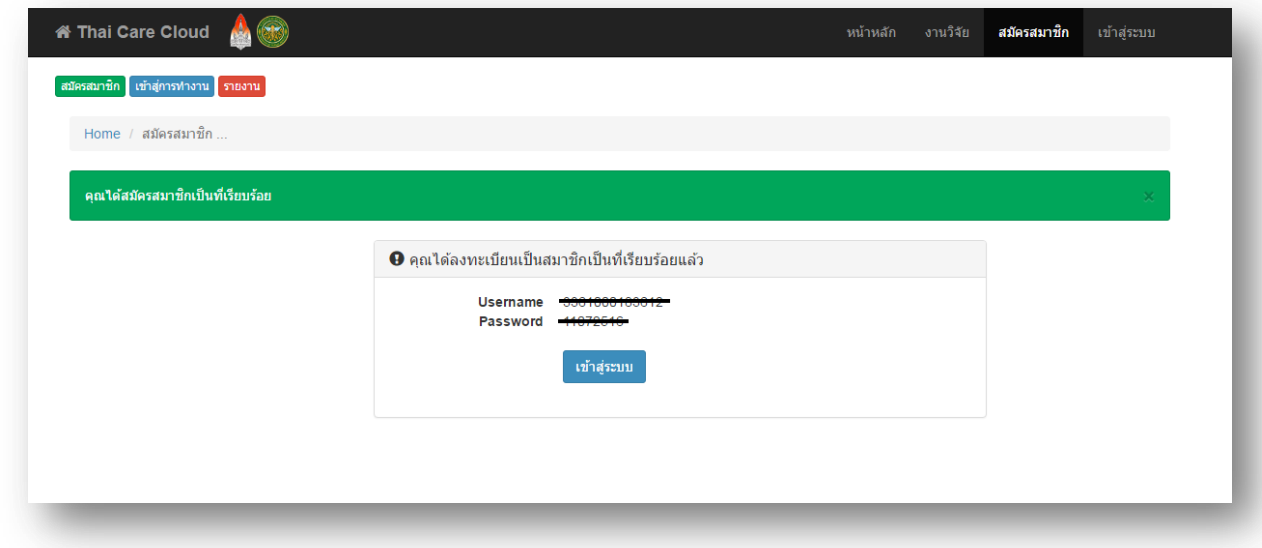

กรุณาจำ Username และ Password ให้ได้ด้วยนะครับ

8. ทดสอบเข้าใช้งานโดยคลิกที่ปุ่ม เข้าสู้ระบบ หรือ ไปที่เมนู เข้าสู่ระบบ

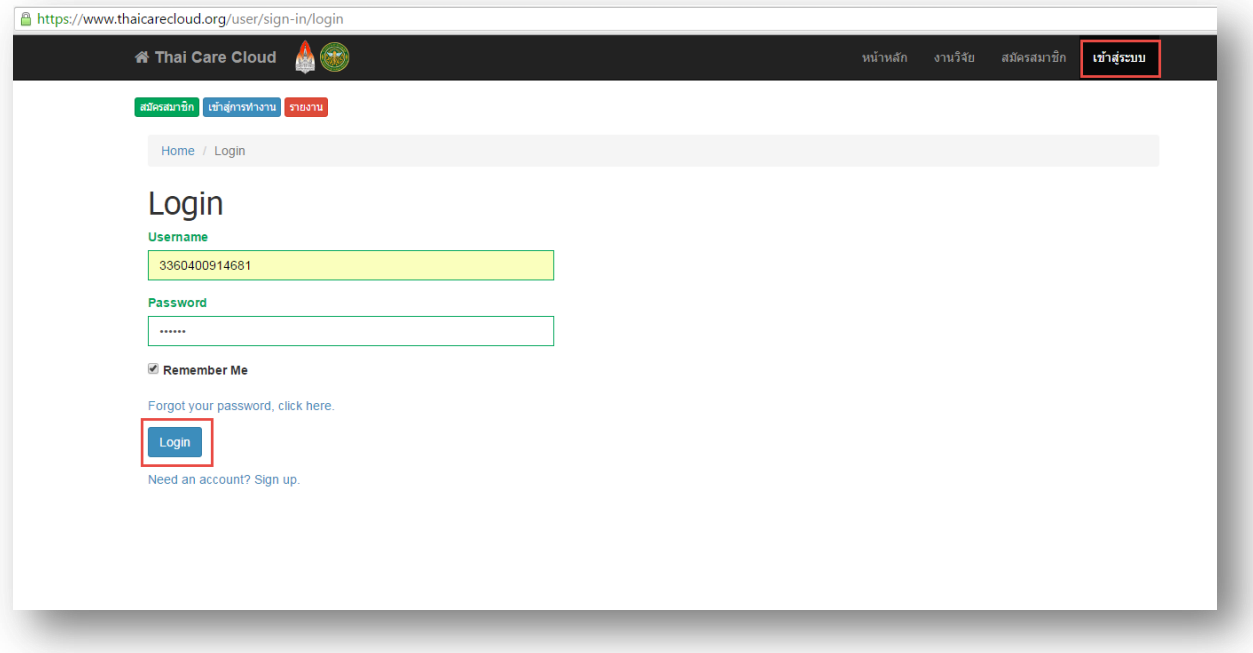

ใส่ Username และ Password แล้วคลิกที่ปุ่ม Login

9. เมื่อ Login เข้าสู่ระบบแล้วจะยังไม่สามารถเข้าใช้งานระบบได้ ต้องให้ผู้ดูแลระบบอนุมัติเข้าใช้งาน ก่อน

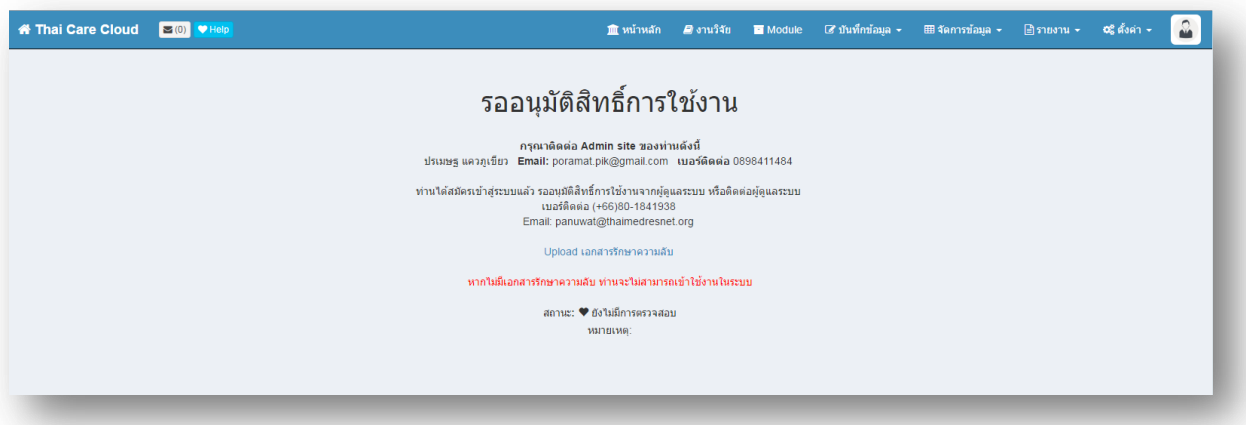

10. ให้โทรแจ้ง ปรเมษฐ แควภูเขียว 0898411484 หรือส่ง E-mail แจ้งเพื่อที่จะอนุมัติสิทธิ์เข้าใช้งาน

## 11. หากได้รับการอนุมัติให้ใช้งานระบบเมื่อ Login เข้าไปจะปรากฏ ดังรูป

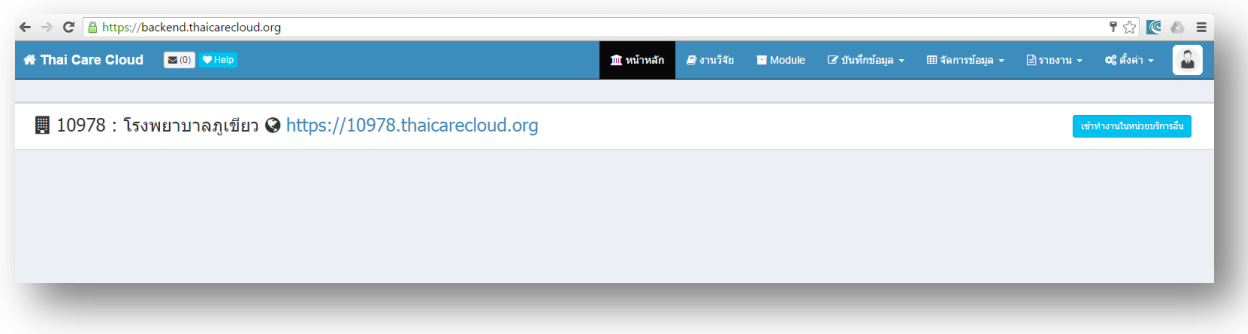

## 12. จากนั้นให้คลิกที่เมนู Module

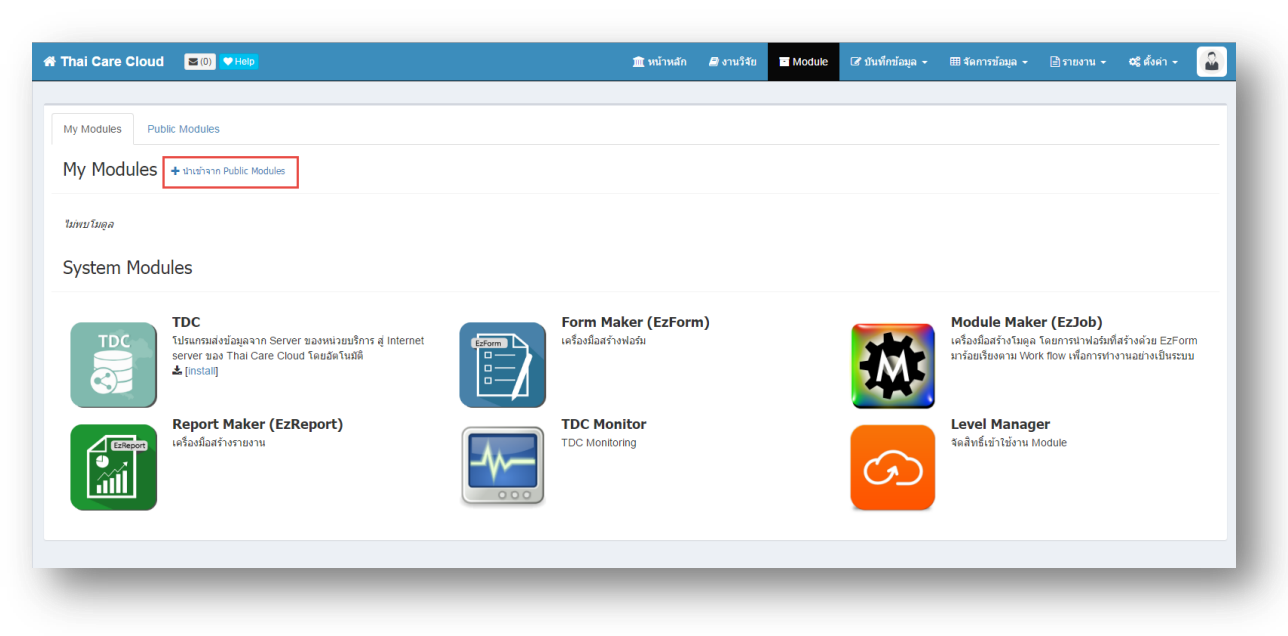

13. คลิก + นำเข้าจาก Public Modules จากนั้นให้ใช้ Mouse คลิกที่รูปดาว ไอคอน THAI COC ดังรูป

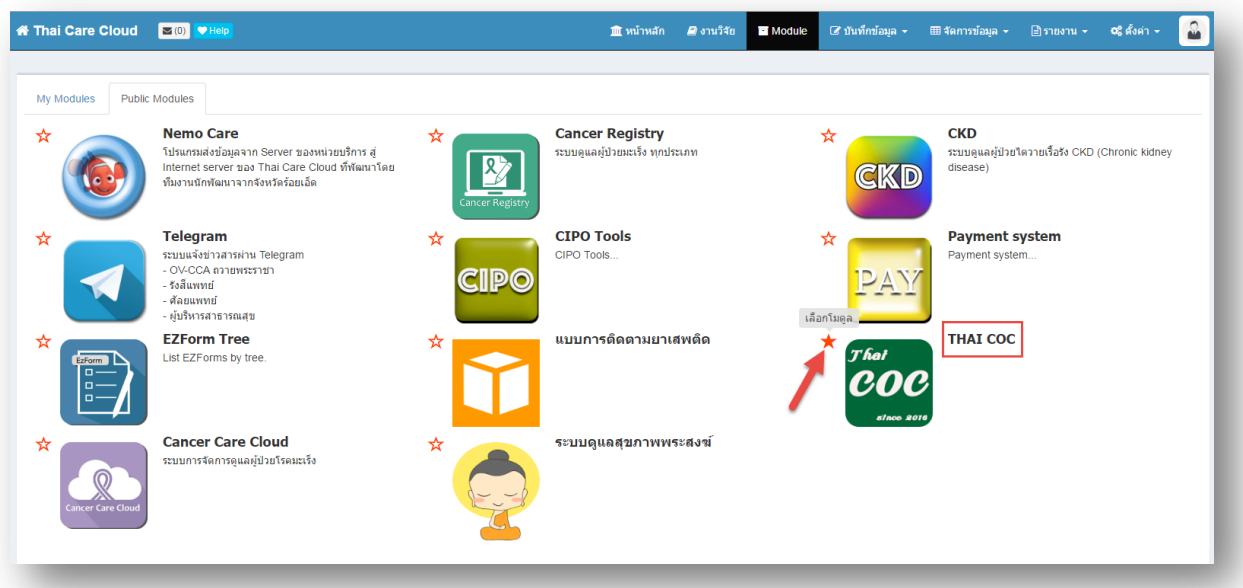

14. จากนั้นคลิกที่ My Module จะพบไอคอน THAI COC

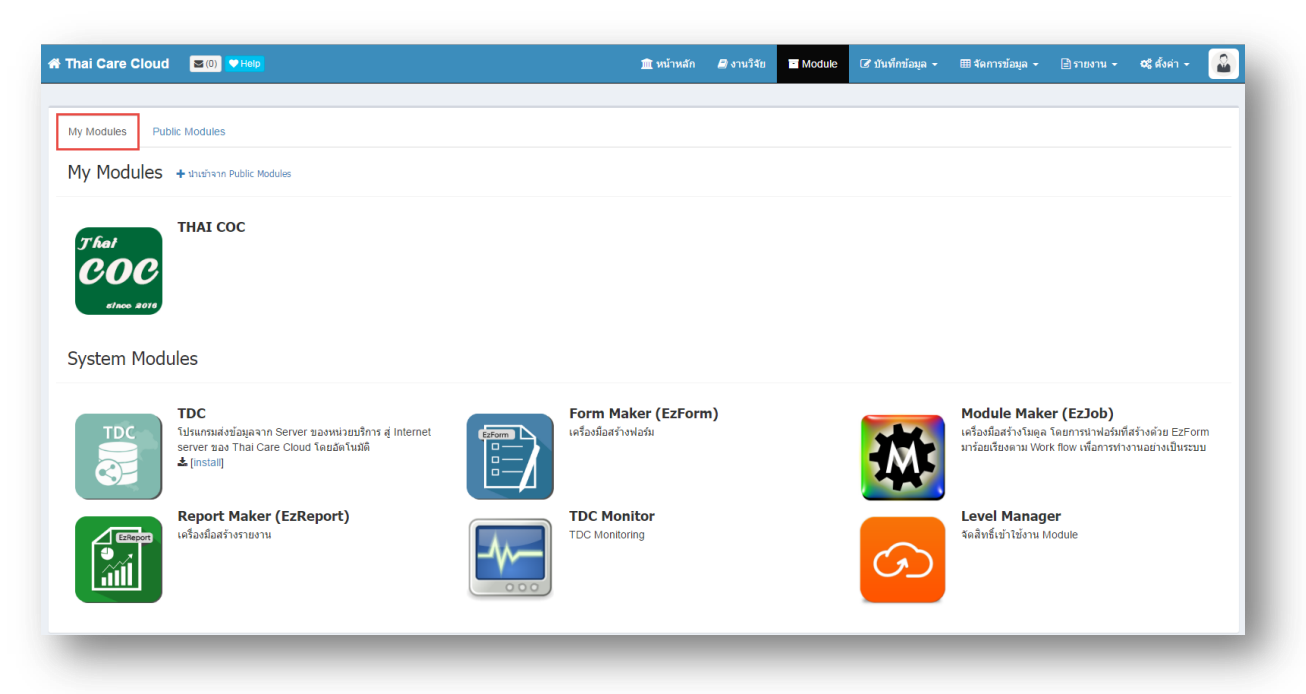

15. ทดสอบเข้าใช้งาน โดยคลิกที่ไอคอน THAI COC จากนั้นจะมีแถบสีแดงพร้อมข้อความแจ้งให้เลือก ฟอร์ม โดยให้คลิก ที่นี่

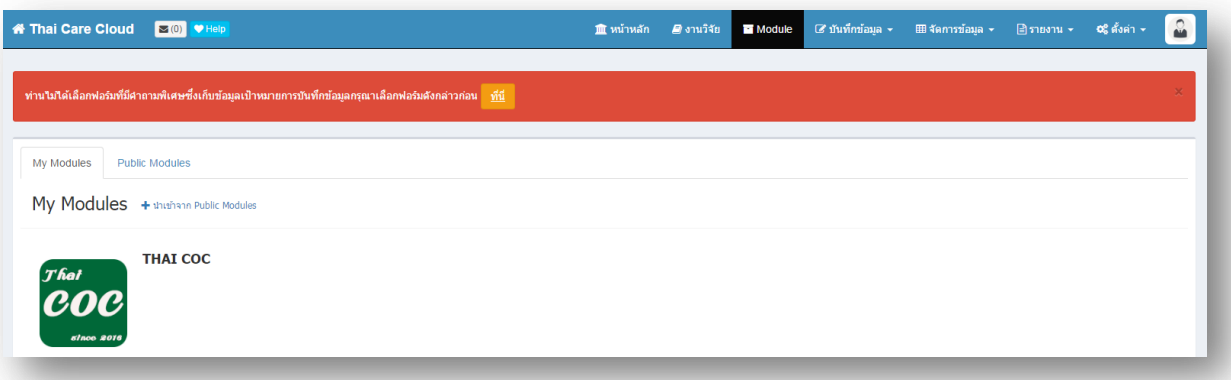

## 16. จากนั้นให้คลิกที่นี่เพื่อเลือกฟอร์มอื่นๆ ดังรูป

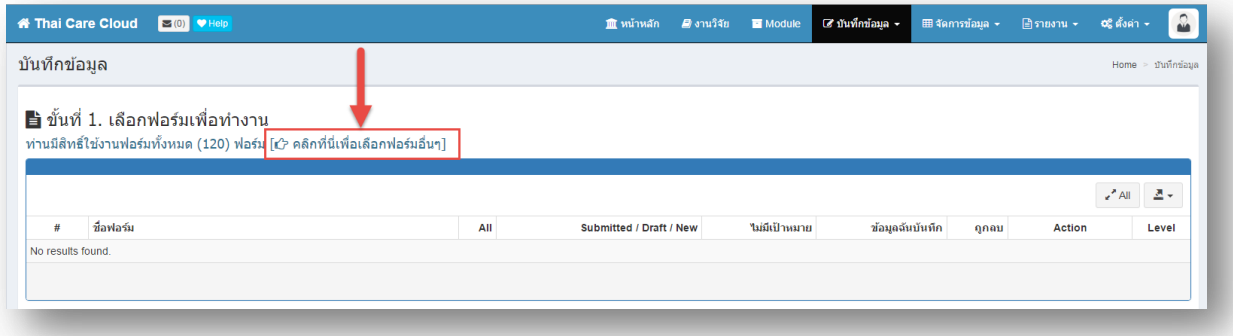

17. เลือกแบบฟอร์มที่จะใช้โดยใช้ Mouse คลิกที่รูปดาว โดยให้คลิกเลือก 2. รายชื่อผู้ป่วยไม่จำเพาะโรค และ 10. COC01 : แบบส่งต่อการดูแลผู้ป่วยต่อเนื่องที่บ้าน จากนั้นให้คลิกที่ปุ่มกากบาทมุมขวาบน หรือปุ่ม ปิดหน้าต่าง ด้านล่าง

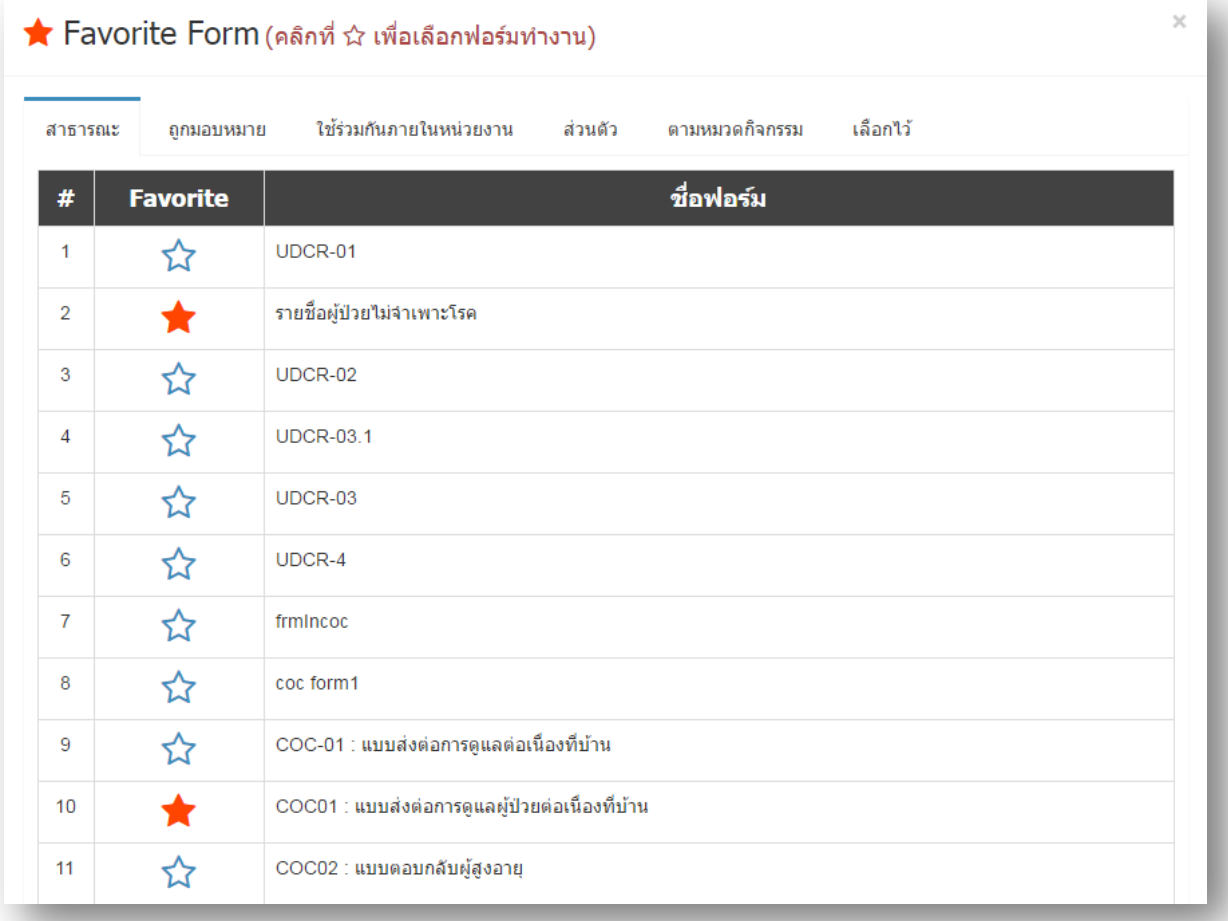

18. เมื่อระบบพร้อมใช้จะแสดงหน้าจอ ดังรูป

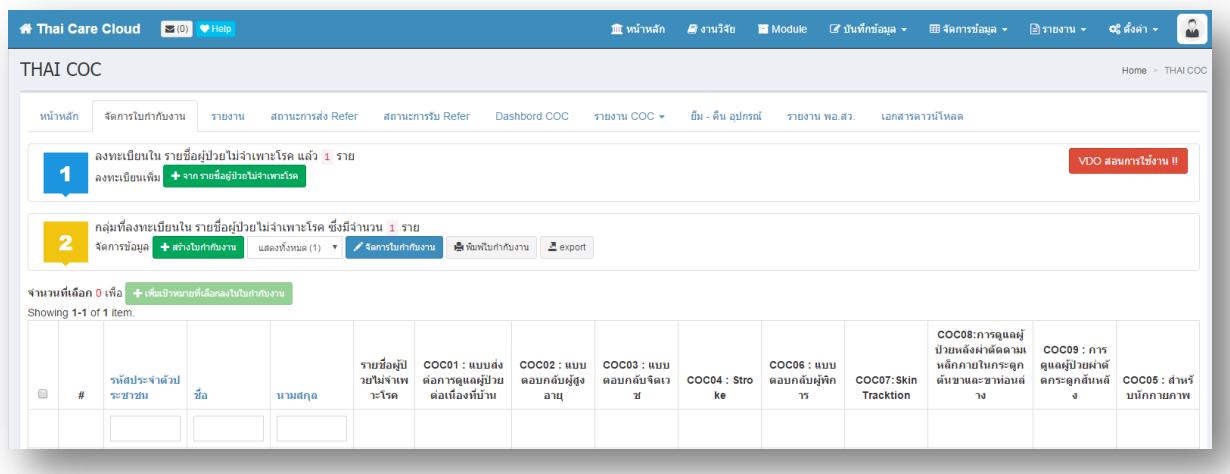

จบขั้นตอนการสมัครเข้าใช้งาน โปรดติดตามคู่มือการใช้งาน THAI COC ต่อไปครับ